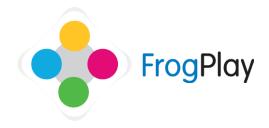

## **Teacher Support Guides:** Setting quizzes as an Assignment

To assign a quiz to your students, go to the navigation bar, click on followed by

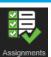

Alternatively, go to the Assignments button

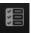

Choose New Assignment

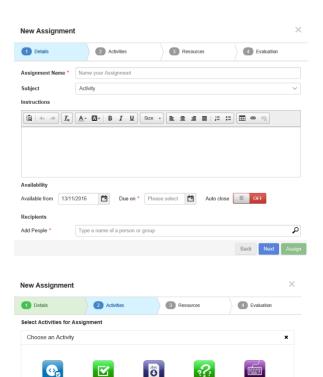

doc

0

The first page is the standard assignments settings asking for:

Name of the activity

Optional instructions

Start and end dates

Recipients (could be individuals or groups)

Complete the details and press

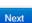

You are now presented with the activities you can set. Choose 'Quiz'.

NOTE: You can set multiple activities within one assignment by clicking 'Add Activity'.

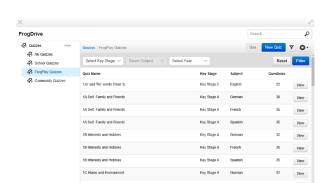

FrogDrive will open for you to select the quiz you wish to use.

You will see the quizzes you have created as a teacher ('My Quizzes'), the quizzes created by other teachers in my school ('School Quizzes') or the main 'FrogPlay Quizzes' we are going to use.

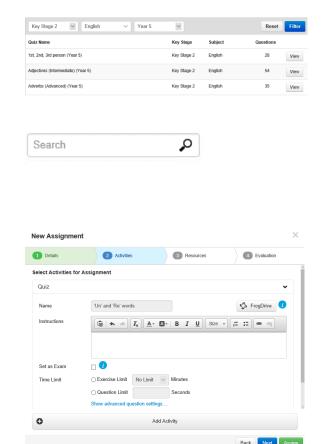

Use the filters to help find the quiz to use

NOTE: Year filter may only apply to some subjects

Or use the Search tool at the top to type in a specific Quiz or Topic.

Select the quiz and click

You can add optional instructions to the quiz.

You can also choose to 'Set as Exam' which removes the game, removes right/wrong feedback and removes retries on questions.

You can also set time limits for the quiz or for individual questions.

NOTE: Remember, you can add a second quiz activity by clicking 'Add Activity'

## **Advanced setting (optional)**

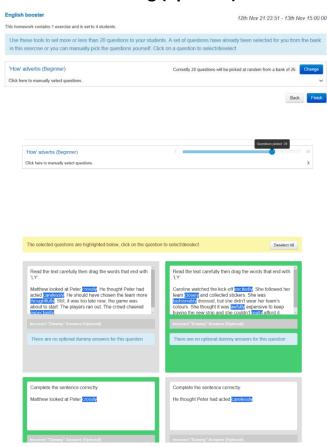

By default, FrogPlay will select 20 questions from the bank. If you wish to set more or less than 20 questions you can click Change

You can now drag the slider to choose how many questions you wish the students to undertake.

NOTE: For best experience, we recommend staying with 20 as some games do not perform as well with more or less than 20 questions selected.

If you wish to manually select exactly which questions are set to the students you can do so here.

Highlighted questions framed in green will be set to the student. Click on a question to Select, click again to Deselect.